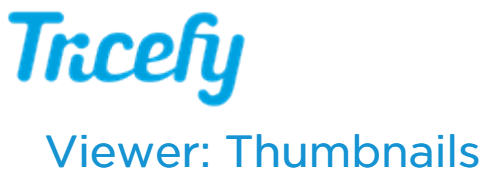

Last Modified on 2021-03-18 18:44

Thumbnails are shown in the Viewer when the sidebar is activated using the monitor settings ( $\Box$ ) at the top of the screen:

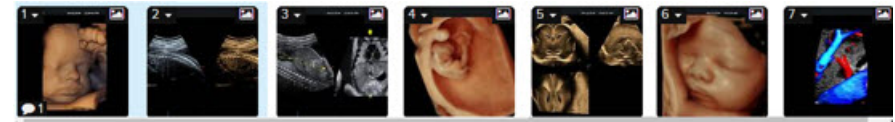

 $T$  Instructions for activating your sidebar

Thumbnails are marked with the following icons:

 $\Box$  - file is an image

- file is a 3D image

 $\Box$  - file is a cine clip. These play automatically when opened in the Viewer

 $\Box$  - indicates the number of notes and annotations associated with a file

 $\Box$  - thumbnail is selected (it will be included if the study is shared)

displays the following menu, specific to the individual thumbnail:

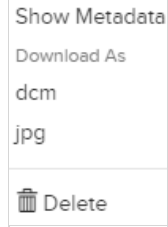

- Show Metadata: Displays embedded data that is used for automation. Account Administrators can configure automation within the Account Settings
- dcm: Downloads thumbnail as a DICOM file. If the file is not DICOM, this option is not available
- Jpg: Downloads thumbnail as a JPEG file
- Delete: Removes file from the study.

Note: Cine clips include the option to download as an MP4 file; reports and PDF documents include option to download as Application/PDF file.